# 中南财经政法大学合同管理信息化平台

# 用户操作手册

(合同发起人版本)

#### 目录

<span id="page-1-14"></span><span id="page-1-13"></span><span id="page-1-12"></span><span id="page-1-11"></span><span id="page-1-10"></span><span id="page-1-9"></span><span id="page-1-8"></span><span id="page-1-7"></span><span id="page-1-6"></span><span id="page-1-5"></span><span id="page-1-4"></span><span id="page-1-3"></span><span id="page-1-2"></span><span id="page-1-1"></span><span id="page-1-0"></span>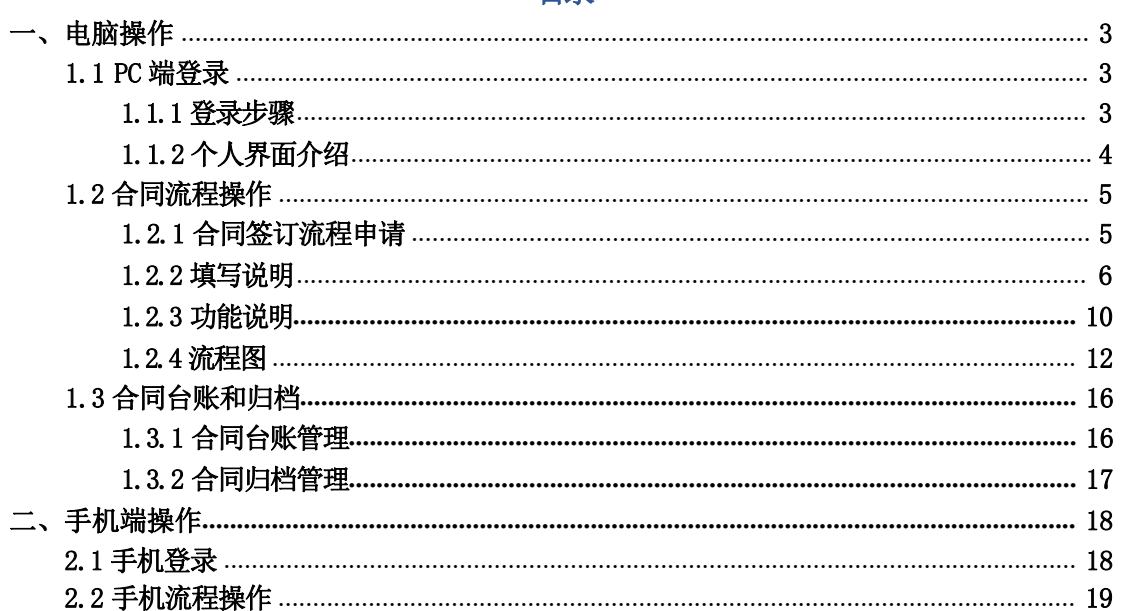

## 一、电脑操作

1.1 PC 端登录

#### 1.1.1 登录步骤

(1)打开 360 极速浏览器(建议),登录合同管理系统 http://lcm.zuel.edu.cn/, 进入登录界面。

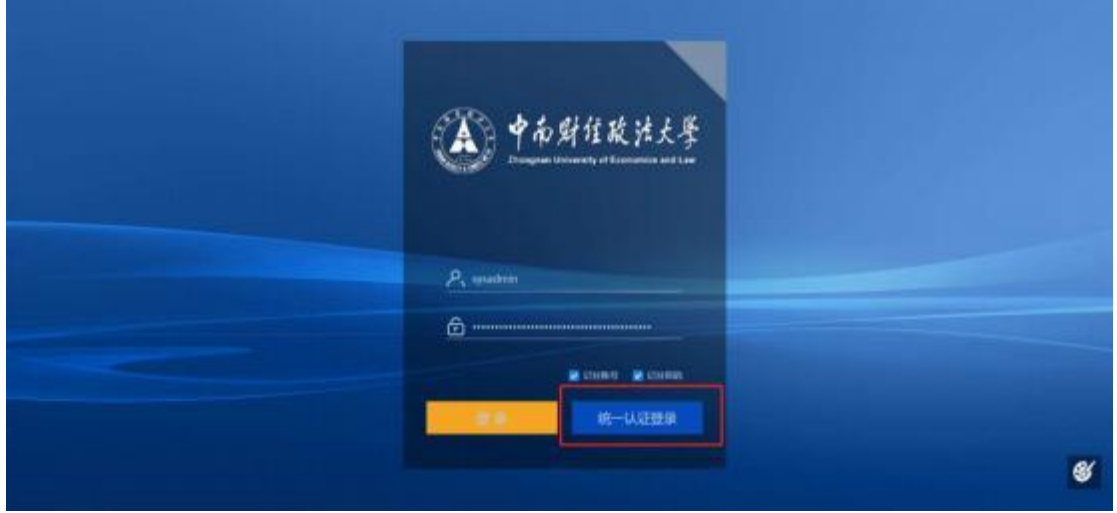

#### (2)点击统一认证登录,进入合同管理系统界面。

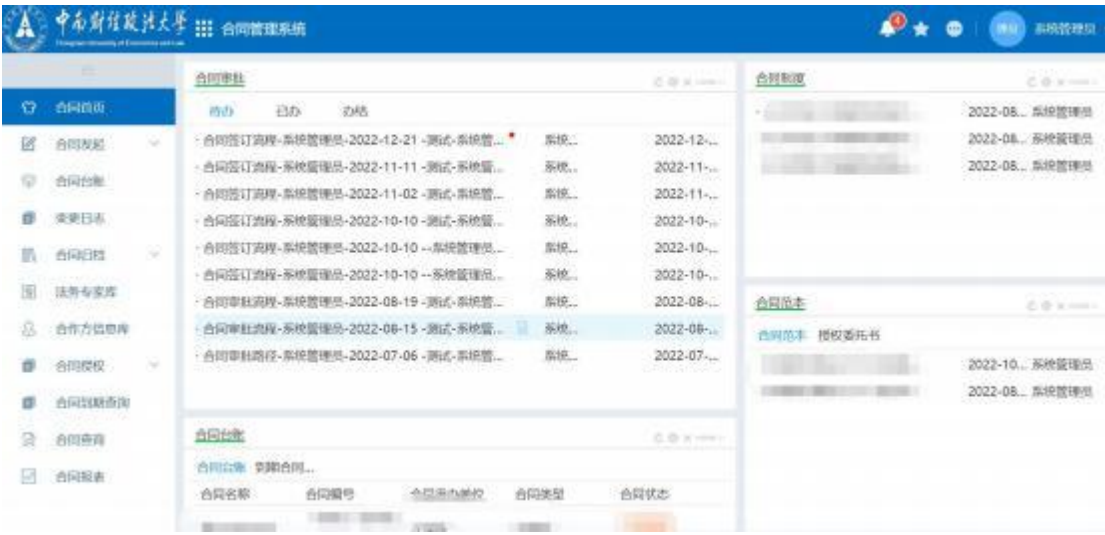

### 1.1.2 个人界面介绍

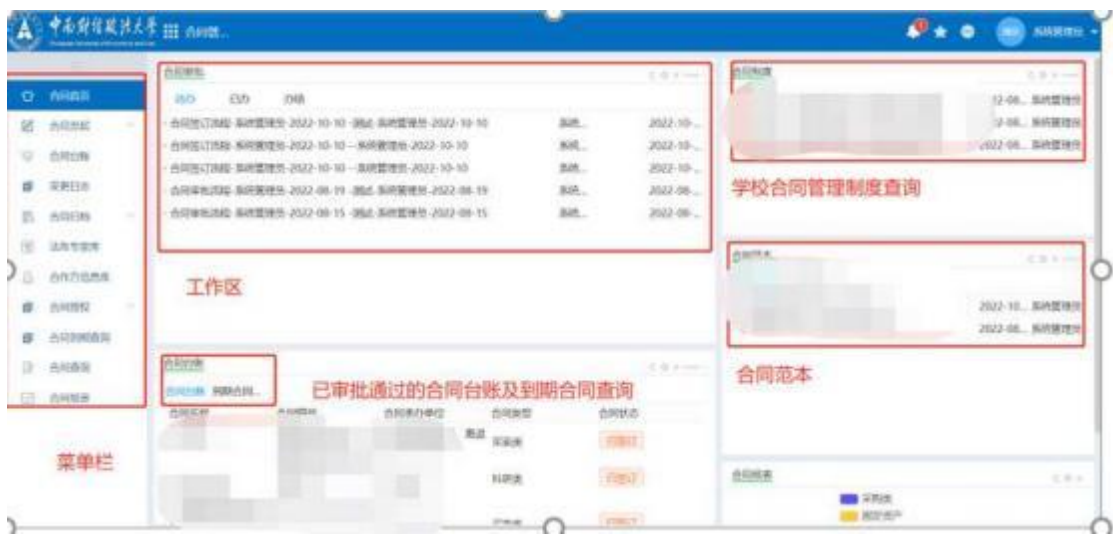

- **>** 菜单栏:根据权限不同展示不同菜单。
- **>** 工作区:与自已相关的待办、已办、办结事项,通过切换页签来进行切换
- **>** 合同制度:可以查看系统中已经上传进去的相关合同制度。
- **>** 合同范本:可以查看系统中已经上传的合同范本。
- **>** 合同台账:可以查看已审批通过的合同台账和已到期合同,通过页签来切 换。

## 1.2 合同流程操作

#### 1.2.1 合同签订流程申请

主页—>合同发起—>合同申请,点击打开填写表单页面。

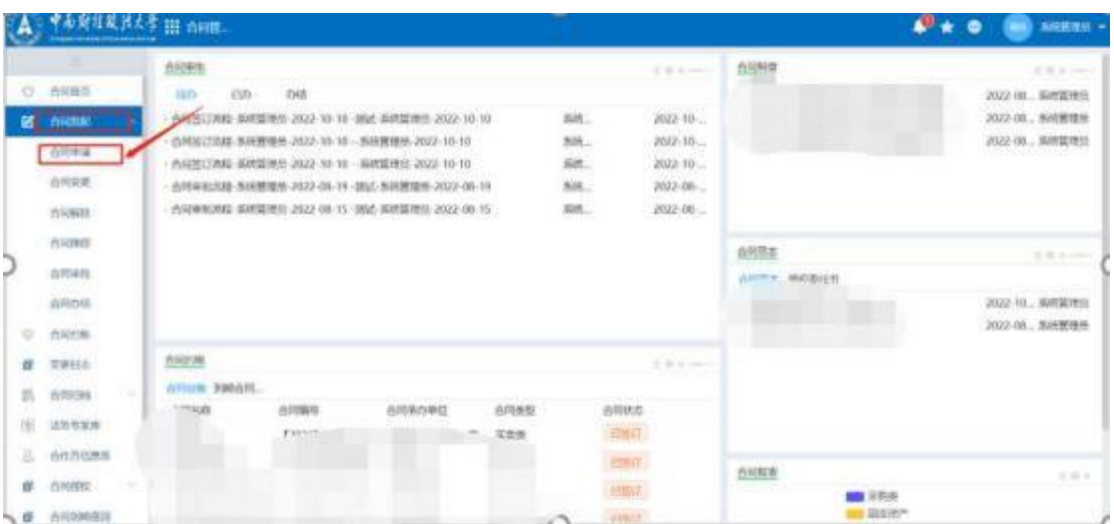

#### 1.2.2 填写说明

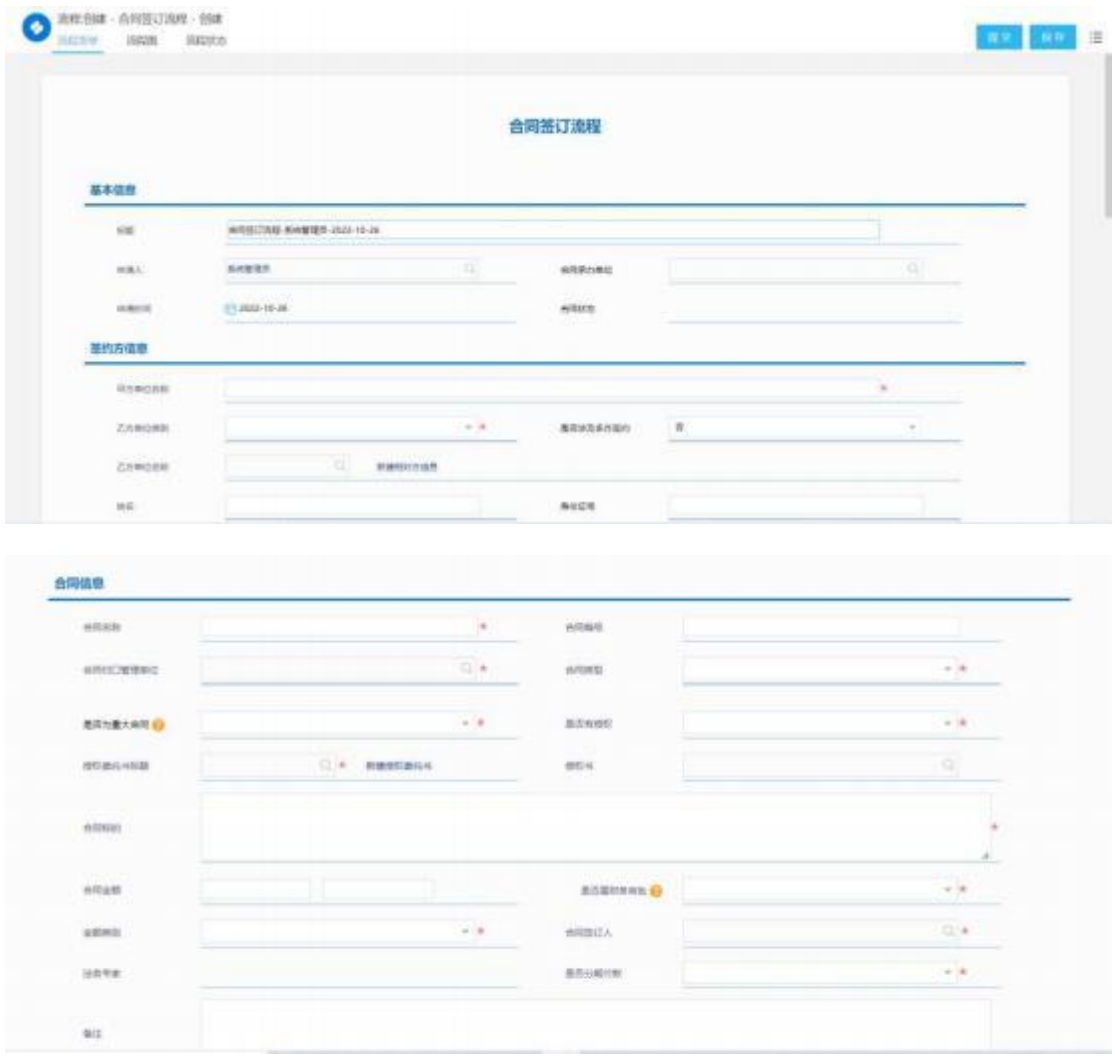

**◇** 基本信息:不需填写,系统根据填写人所在组织架构自动带出。

**◇** 签约方信息:

甲方单位名称: 据实填写

乙方单位类别:下拉选择。选择企业时须填写乙方单位名称,选择个人时须 填写姓名及身份证号。

**◇** 合同信息:

合同名称: 据实填写

合同编号:点击提交时系统会自动生成,如不符,在发起人反馈节点可进行 修改。

合同归口管理单位:如为本单位则选择本单位,如为其他单位则选择其他单 位(涉及到后面流程审批人)。

合同类型:据实填写,合同类型会涉及到后续流程流转,如:工会类合同会 推送到工会负责人、非学历教育培训合同会推送到教学督导中心老师审核。 是否为重大合同:据实填写,重大合同会经过法务部,不是重大合同不会经 过。

是否有授权书:据实填写

授权书标题:需先在系统中导入授权书,填写时选择导入的授权书即可,若 没有授权书则在是否有授权书字段填写否。

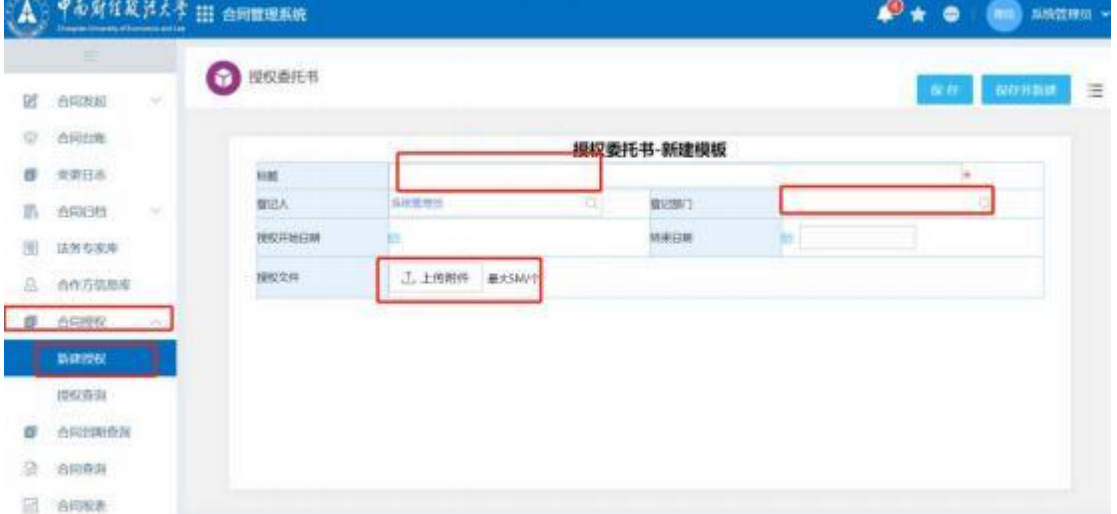

合同标的:据实填写

合 同 金 额 : 据 实 填 写 , 如 没 有 具 体 合 同 金 额 则 在 文 本 处 说 明

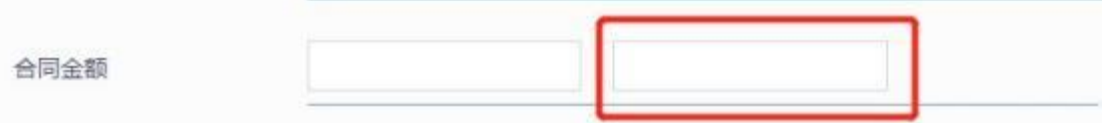

是否需财务审批:据实填写,如为是则会推送至财务部,否则不会经过财务 部。

金额类别:据实填写

合同签订人:据实填写,如果申请时不确定后续打印节点可修改。

是否分期付款:据实填写,如为是则需在备注填写具体情况。

合同正文:上传合同文本

修改后正文:上传根据意见修改后的合同文本,可多次上传。 合同附件:上传附件,如采招材料、办公会议纪要等。 盖章后合同:在用印节点上传盖章签字后确定合同文本的扫描件。 合同签订流程表打印:在申请人上传合同节点或合同流程完成之后,点击右 键进行打印操作,打印出来的即为合同签订流程表,凭此表可进行合同盖章 用印。

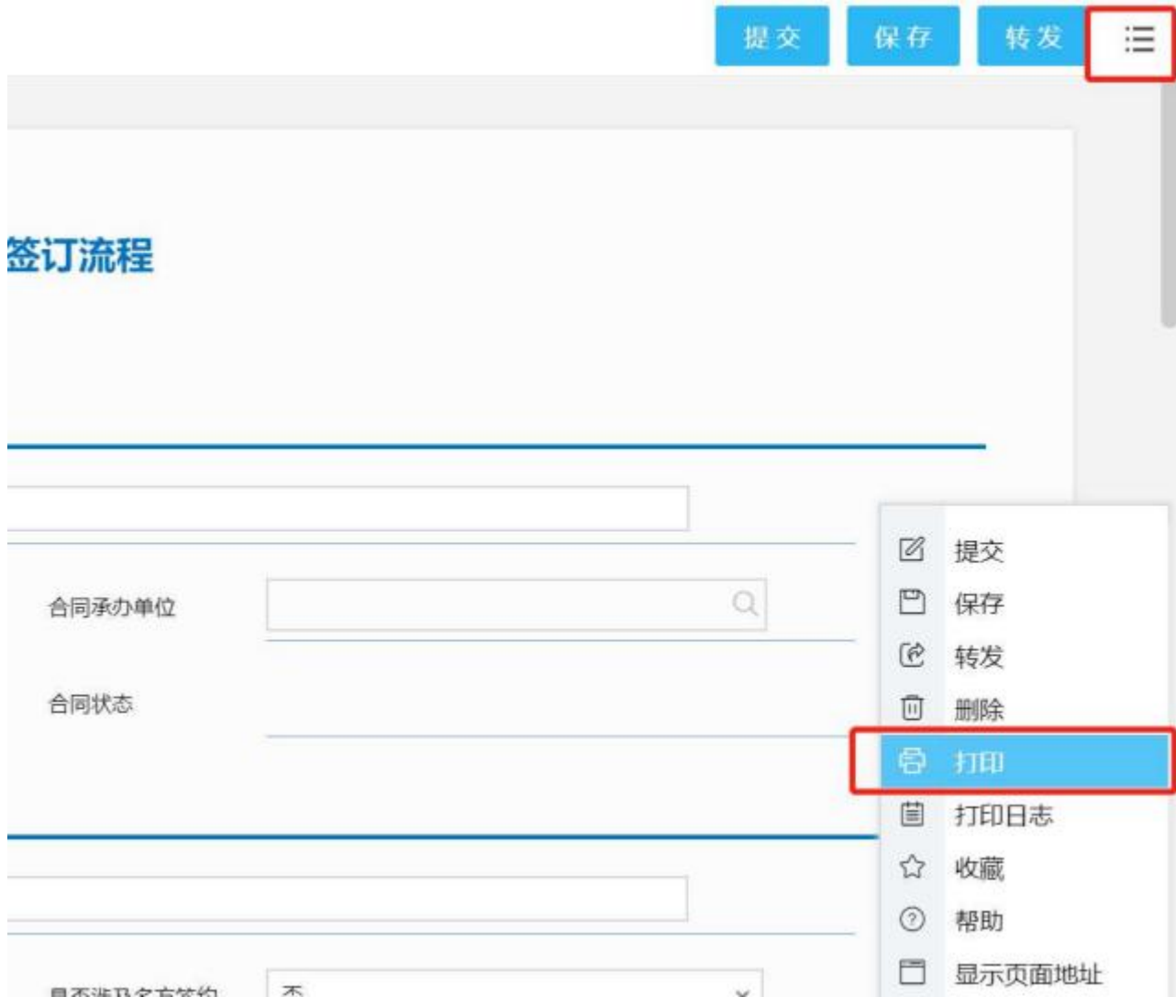

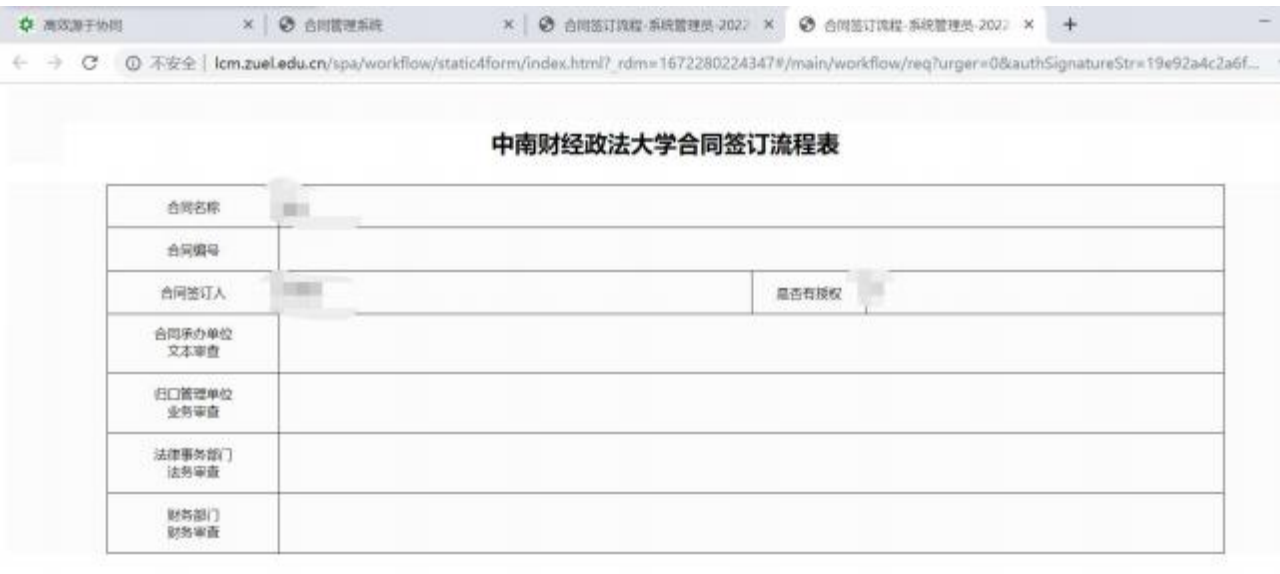

 $\overline{\phantom{a}}$ 

#### 1.2.3 功能说明

撤回功能: 仅发起者可进行撤回, 当流程需作废, 或者重新发起时, 发起者可在 合同跟踪里找到对应合同,点击进表单页面,右上角可进行撤回。

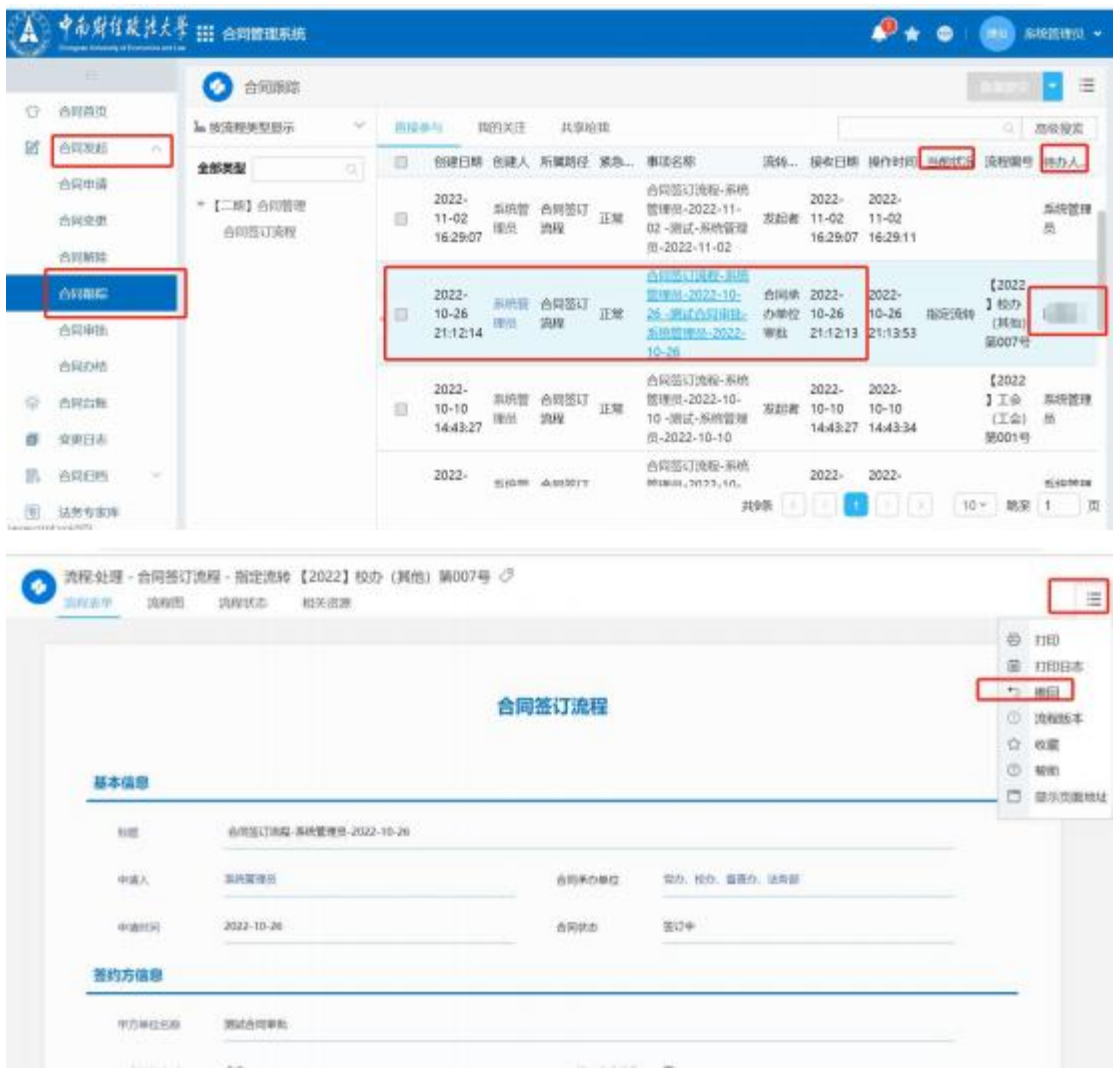

退回功能:仅审批人可退回,当审批人在审批过程中发现表单有误或者需要修改 时,可退回至之前审批过的任意节点。审批人可选择被退回者再次提交时是需要 重走流程还是直接提交给审批人。

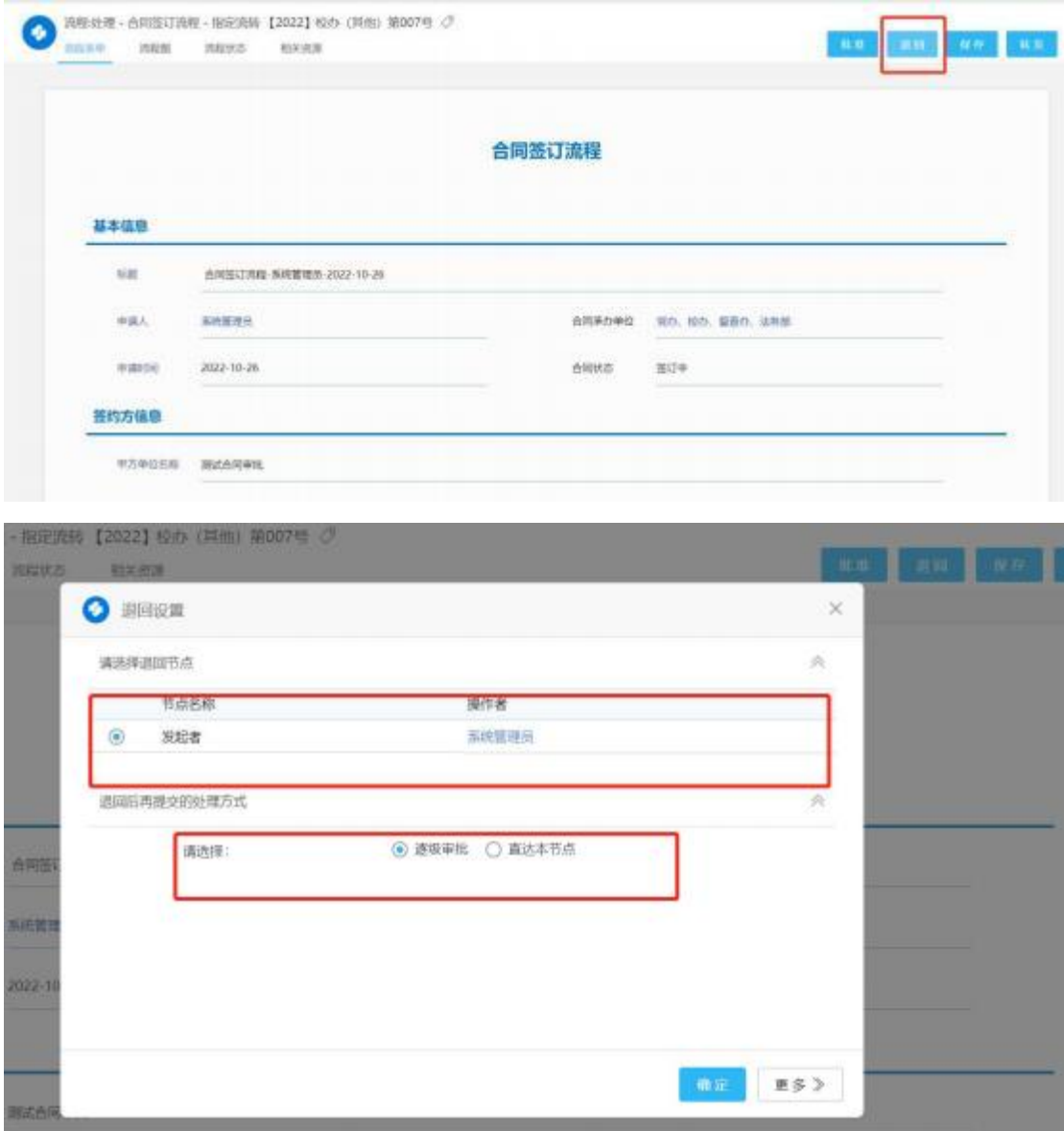

逐级审批:从退回的那个节点一步步审批。

直达本节点:被退回者提交之后直接到达退回者。

1.2.4 流程图

**●** 点击上方页签进行流程查看,不同颜色代表不同状态,可根据上方自行对应。

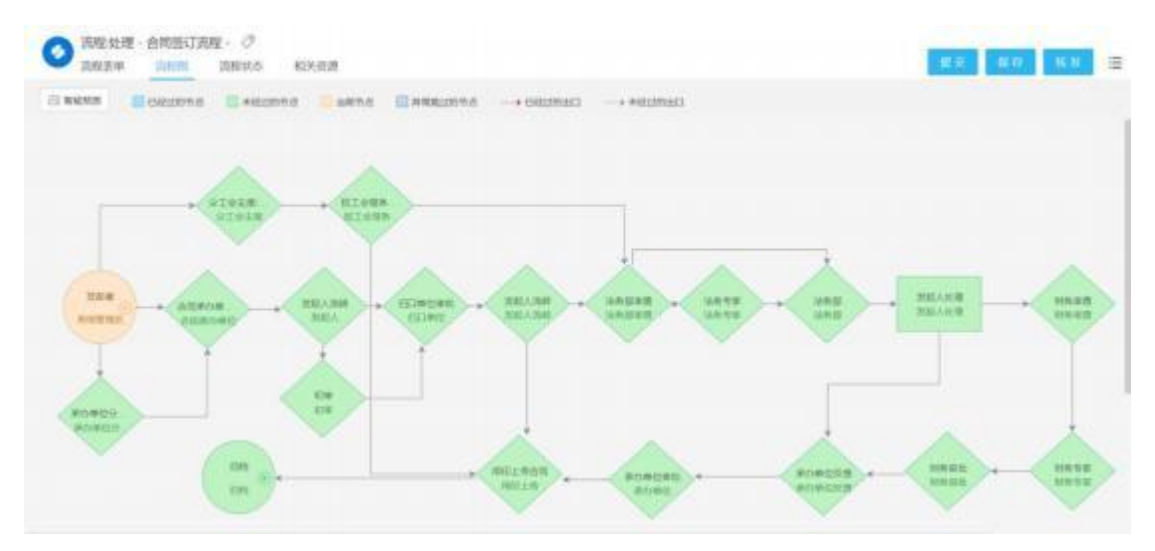

点击保存按钮,切换至流程图可进行流程智能预测。 通用合同流程图:

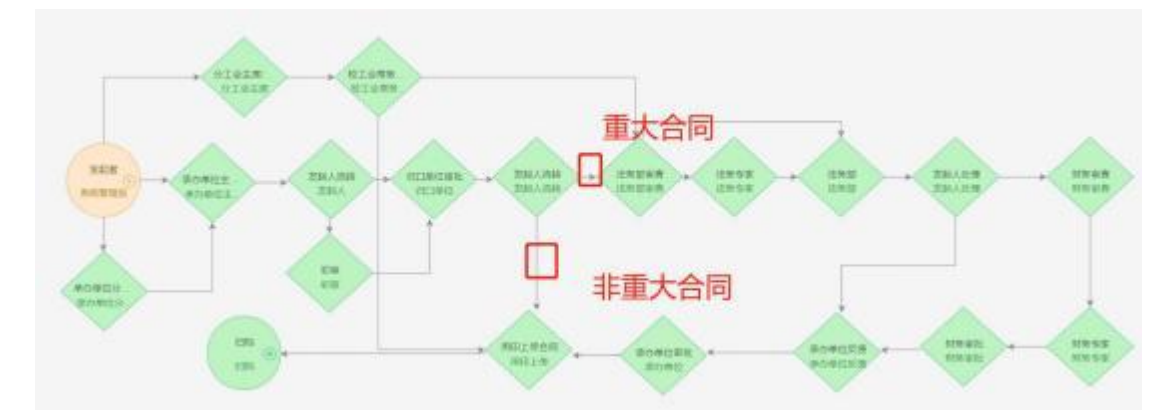

(1)是否为重大合同为否时,则为:发起人—承办单位分管领导(根据实际需 求来进行选择是否需要部门副职分管领导审批)—承办单位主要负责人审批—发 起人流转—归口单位审批—发起人上传盖章版合同—归档

(2)是否为重大合同为是时,则为:发起人—承办单位分管领导(根据实际需 求来进行选择是否需要部门副职分管领导审批)—承办单位主要负责人审批—发 起人流转—归口单位审批—发起人流转—法务部审查—法务专家—法务部负责 人—发起人处理(如不需要经过财务审查环节会自动跳过)—承办单位反馈—承 办单位审批—发起人上传盖章版合同—归档

(3)根据是否需要财务审批决定流程是否经过财务审查—财务专家—财务审批 如果需要承办单位分管领导审批时,承办单位分管领导提交承办单位主要负责 人 审批时需要选择相应的领导进行审批,系统不会自动推送,发起人也不能 选择。

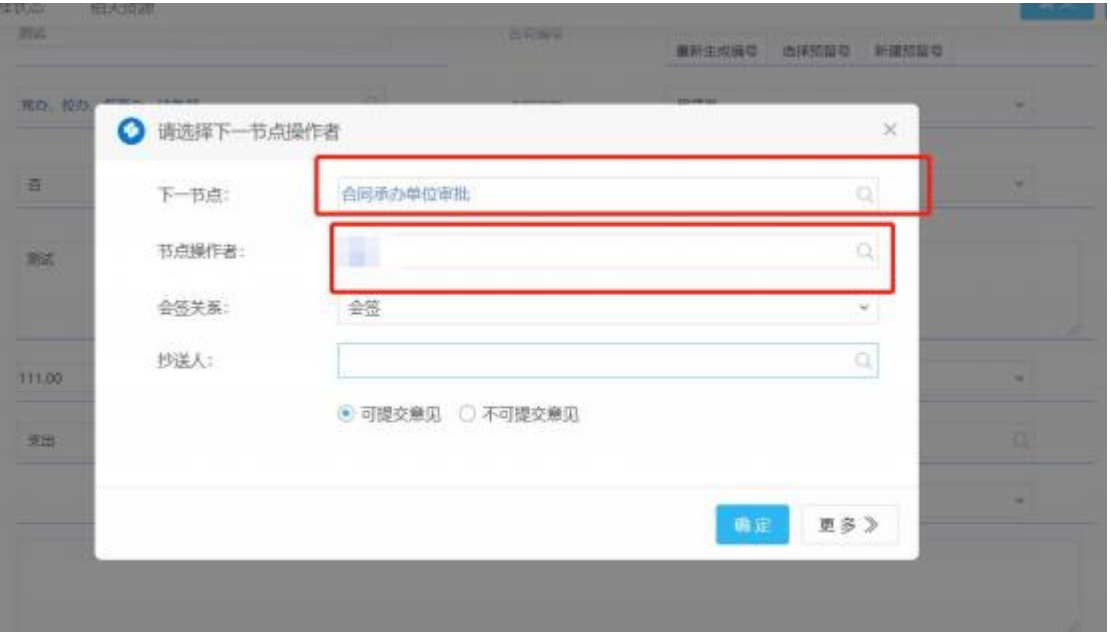

注:所有流程在提交下一步时可选择下一个节点及节点操作者,请据实选择, 合同承办单位与归口单位为同一单位时,归口单位审批人为承办单位审批人, 需再审批一遍,如图:

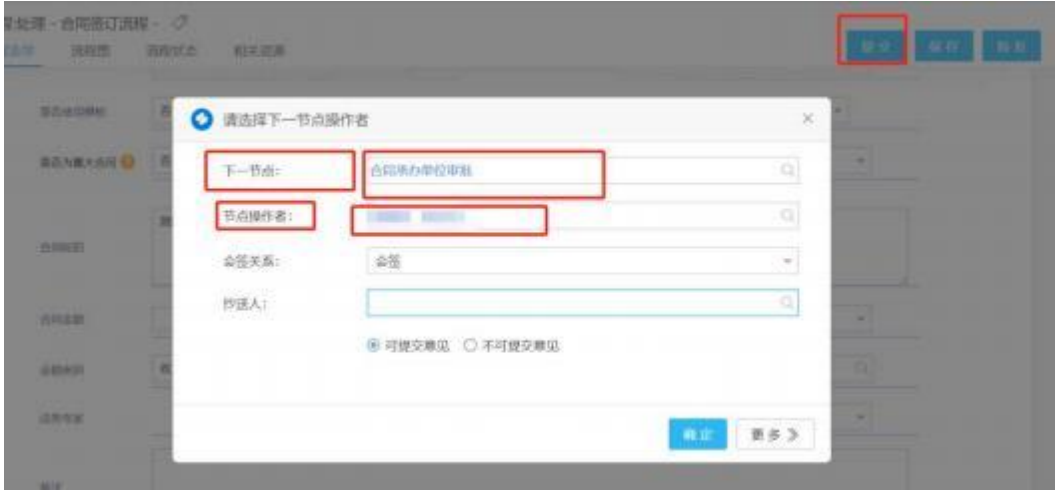

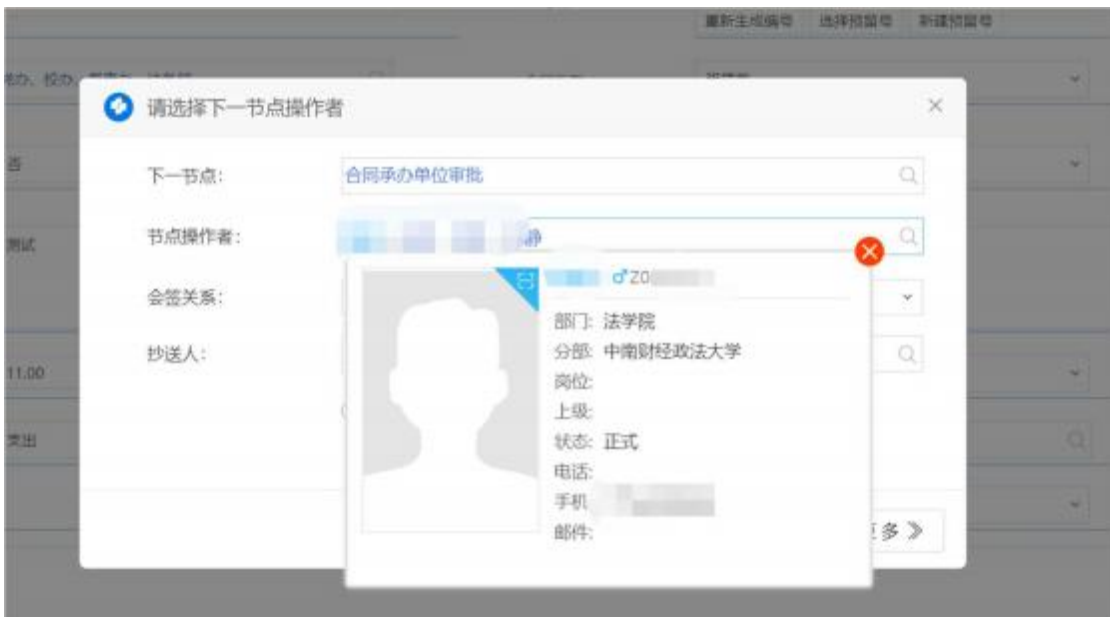

在选择过程中,如果有同名人员,需选择之后鼠标放在名字上,可看到此人 具体信息

#### 1.3 合同台账和归档

#### 1.3.1 合同台账管理

主页——>合同台账,此页面可查看在系统中走完签订流程的合同,根据权 限区分,能看到的则是具有查看权限

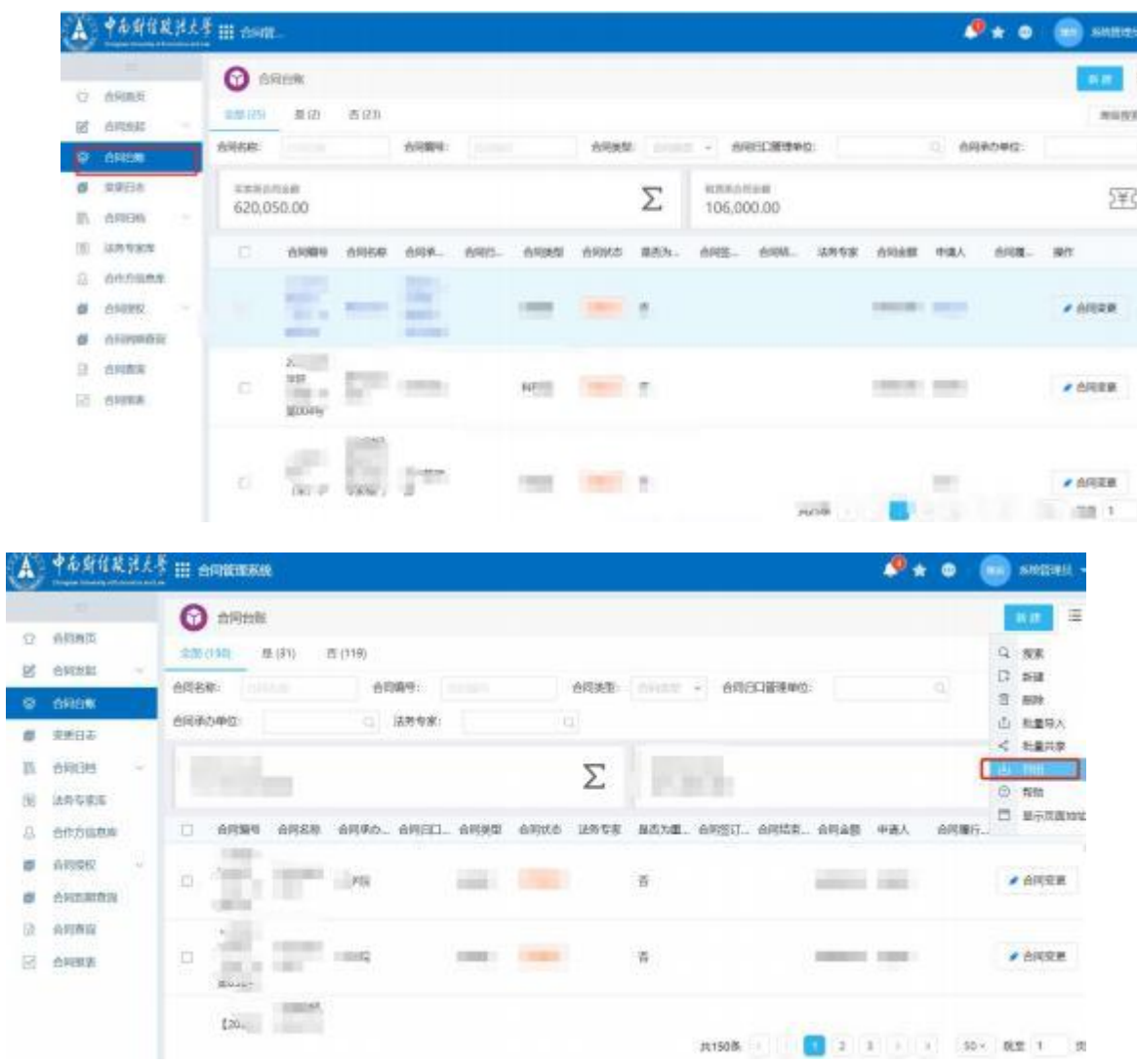

审批流程结束了的合同可在台账里查询,点击右上方横线可进行导出,导出格式 为 excel 格式

#### 1.3.2 合同归档管理

#### 主页——>合同归档,可查看归档合同。

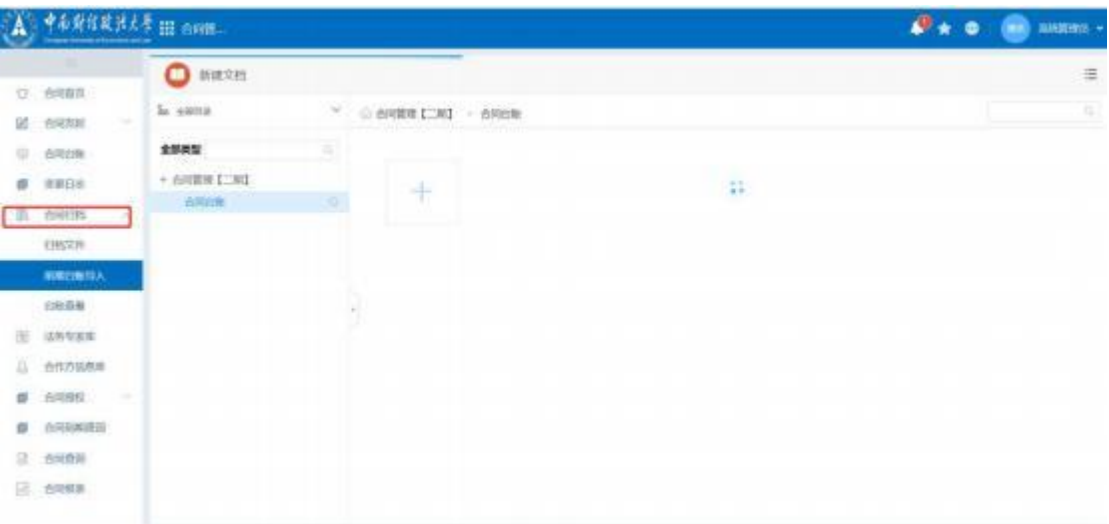

归档文件:可查看系统中走完审批流程的盖章版合同。

前期台账导入:前期线下走完的合同可整理成 Excel 表在此页面导入

台账查看:可查看导入的台账

# 二、手机端操作

### 2.1 手机登录

企业微信——工作台——万能广场——法治中南大——合同管理进入之后即可 看到合同管理主页。

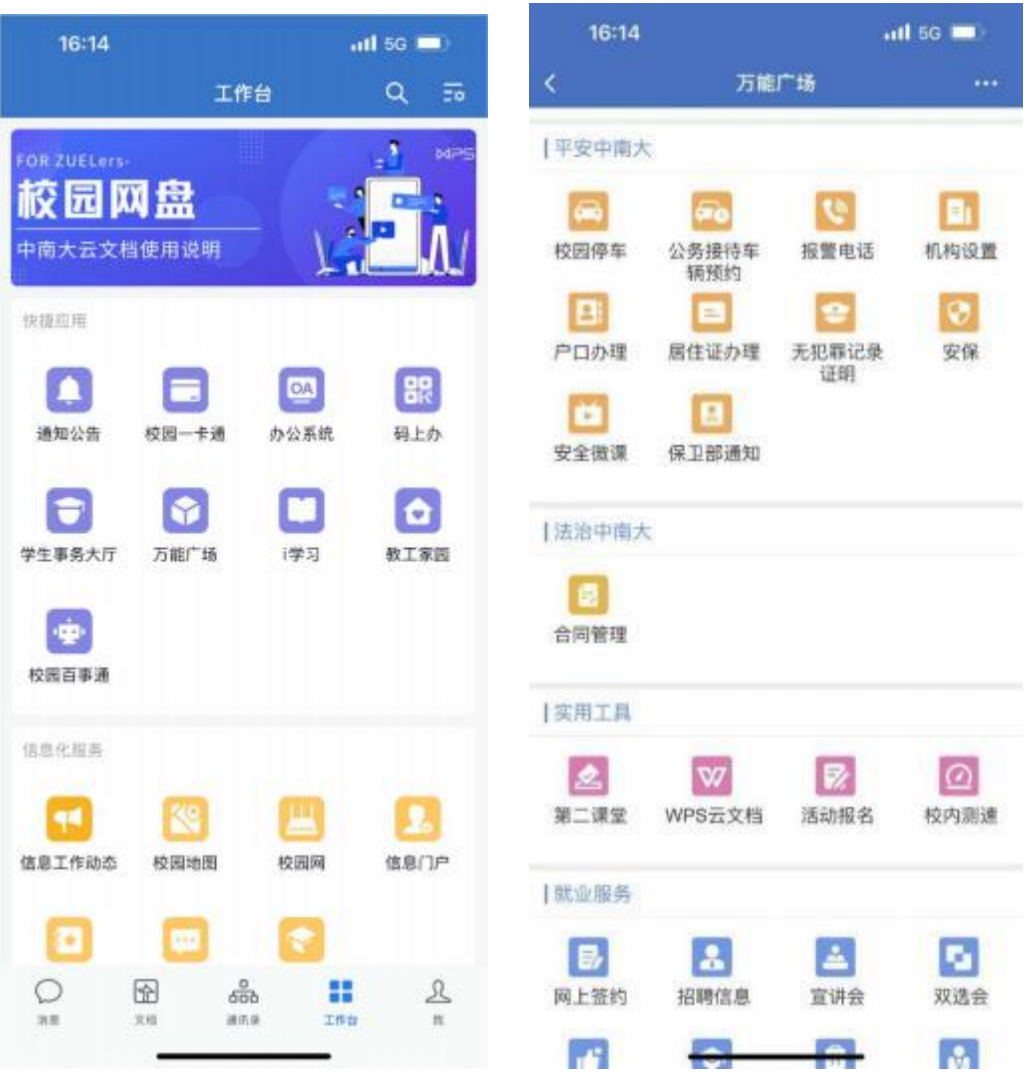

#### 2.2 手机流程操作

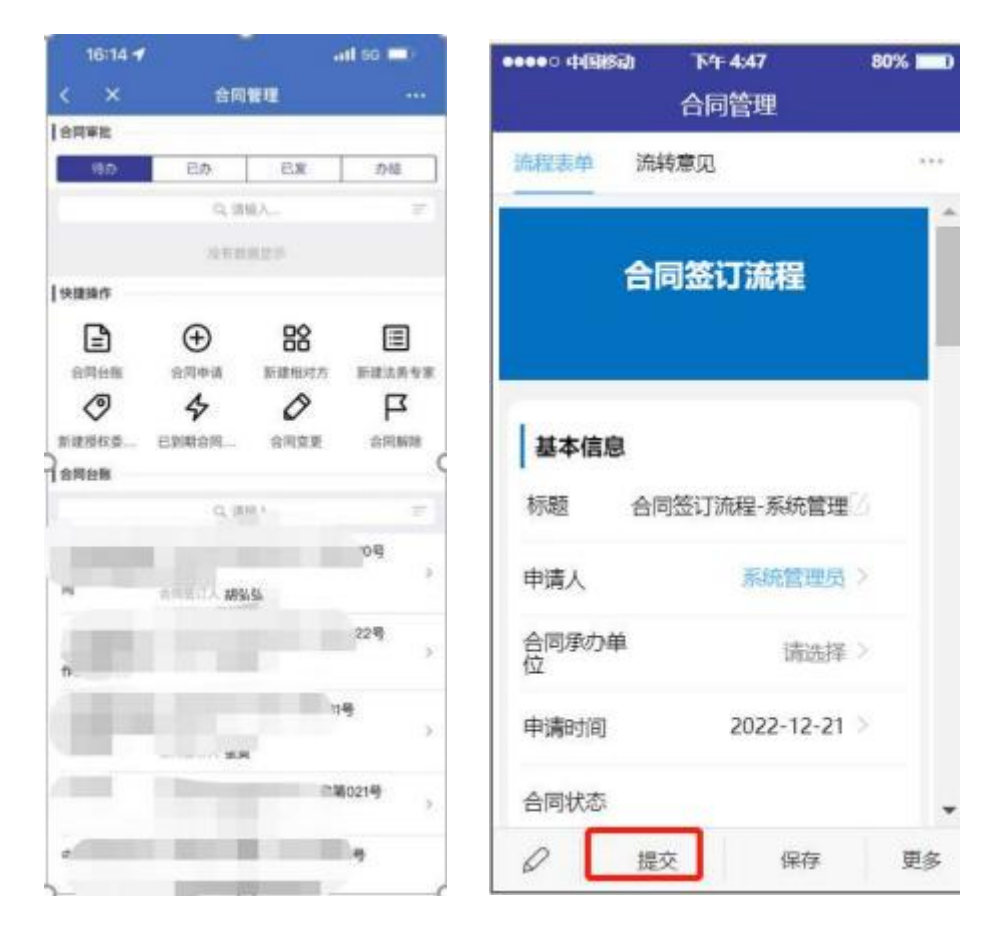

进入之后,可点击合同申请,进入表单填写界面(填写同电脑端相同),填写完 毕之后点击提交,提交之后可选择下一审批人,操作步骤同电脑端一样,选择完 成之后点击确定即可。

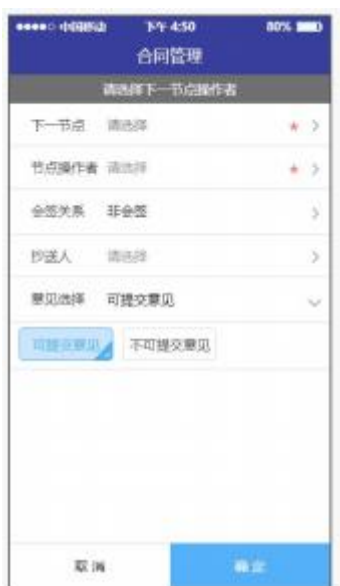

当审批人有两个人及以上时会签关系选择会签